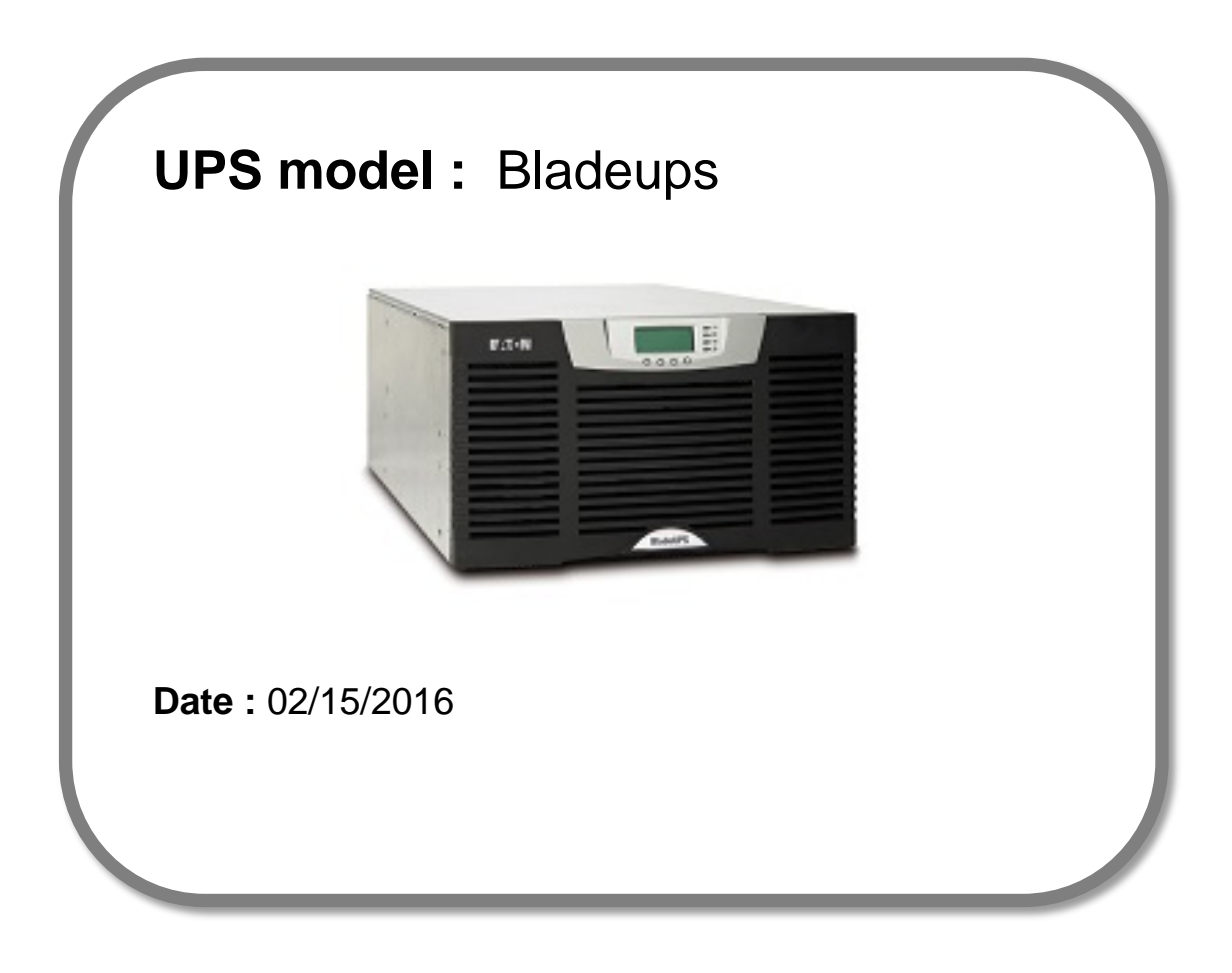

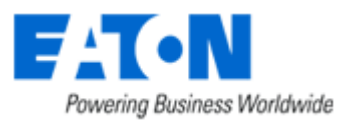

#### **Contents**

- **1. Download the firmware**
- **2. UPS connection**
- **3. Select the UPS mode for upgrading firmware**
- **4. Launch the firmware.exe file**
- **5. Verify Cable is connected and acknowledge system mode**
- **6. Setup for flash file**
- **7. Firmware begins to load**
- **8. Firmware upgrade completes**
- **9. Batch File upgrade procedure**
- **10. Firmware release notes**

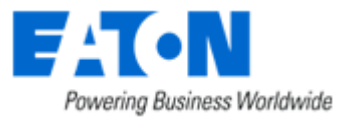

#### **1. Download the software and the firmware**

→ Go to the Power Quality Website [\(http://powerquality.eaton.com/Support/Software-](http://powerquality.eaton.com/Support/Software-Drivers/default.asp)[Drivers/default.asp\)](http://powerquality.eaton.com/Support/Software-Drivers/default.asp)

**→** Select your product, **BladeUPS**, and select your solution type, firmware.

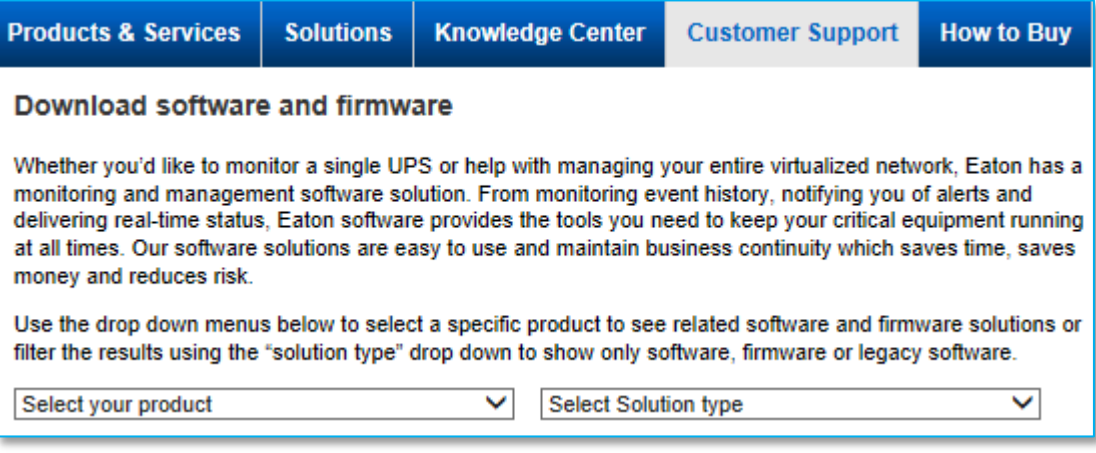

→ Click on the link to Download the BladeUPS Firmware.

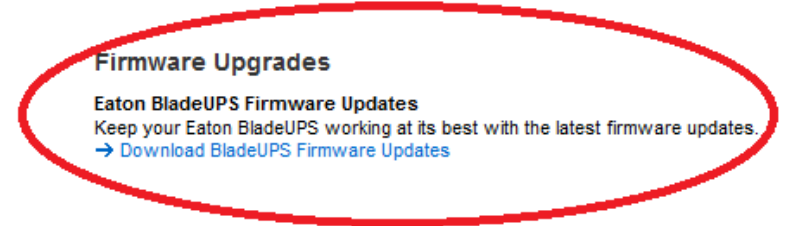

→ Click on the link to Download the BladeUPS v2.12.5031.exe file and the upgrade instructions. Save the v2.12.5031.exe file and upgrade instructions to your computer.

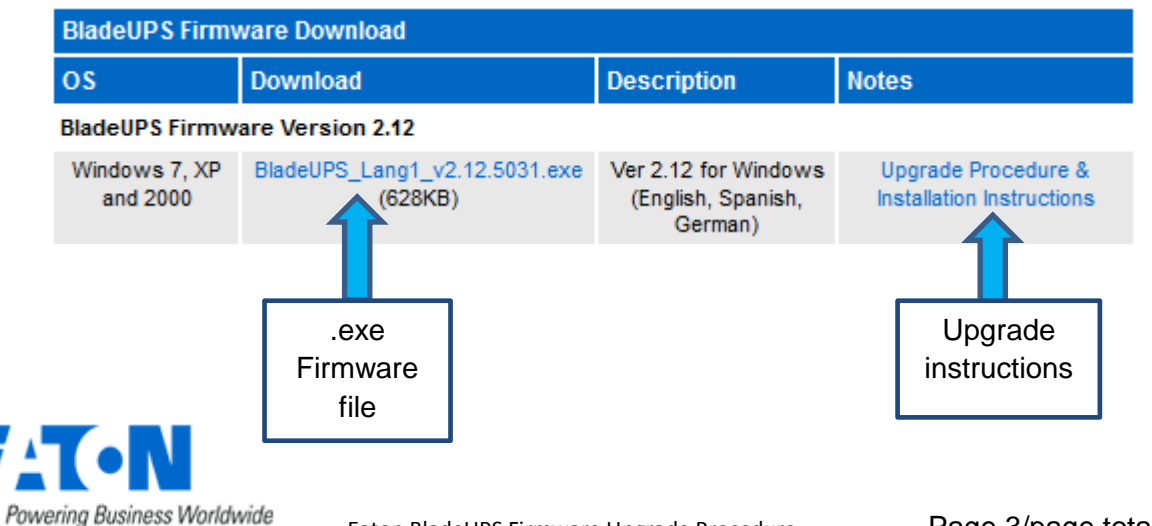

#### **2. UPS connection**

→ Connect a communication cable to the UPS unit, on the RS232 (DB9) port on the back of the UPS. Then connect the cable to your computer. The BladeUPS service DB-9 port shares communications with the card slot labeled "X-Slot Communication Bay 1", so it is recommended that during firmware upgrades any intelligent cards in that X-slot bay be shut down and pulled out partially as to not interfere in the firmware upgrade process. If your PC doesn't support COM1 then follow the instructions for batch file upgrades. Also, ensure that no other applications are using COM1. If your PC does not have a DB-9 serial port, a USB to serial converter cable is available, so Eaton Customers may request a free USB-to-serial adapter cable

at: [http://powerquality.eaton.com/LG/Support/SoftwareDrivers/Downloads/BladeUPS/US](http://powerquality.eaton.com/LG/Support/SoftwareDrivers/Downloads/BladeUPS/USBAdapter.aspx) [BAdapter.aspx](http://powerquality.eaton.com/LG/Support/SoftwareDrivers/Downloads/BladeUPS/USBAdapter.aspx)

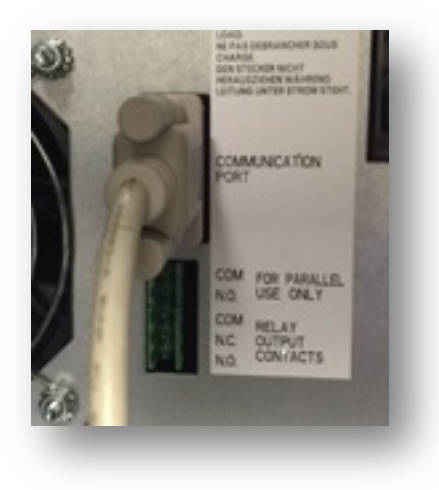

#### **3. Select the correct mode for the Firmware upgrade**

→ Ensure the UPS is powered on and in one of the following states: HE Mode (High Efficiency), Internal bypass mode or UPS off mode (power applied). The UPS can also be bypassed via a mechanical maintenance bypass if one is installed for the UPS.

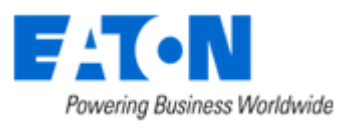

#### **4. Launch the .exe Firmware file**

→ Click on the BladeUPS 2.12.5031.exe file

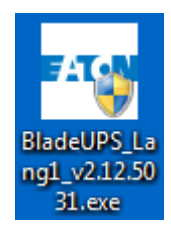

and validate the "User Account Control" message by clicking "**Yes**"

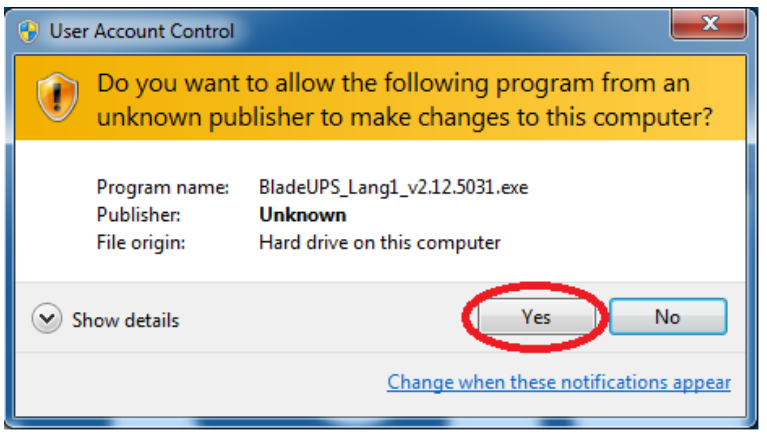

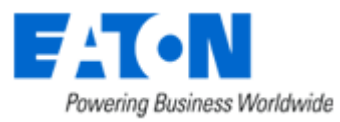

#### **5. Click ok**

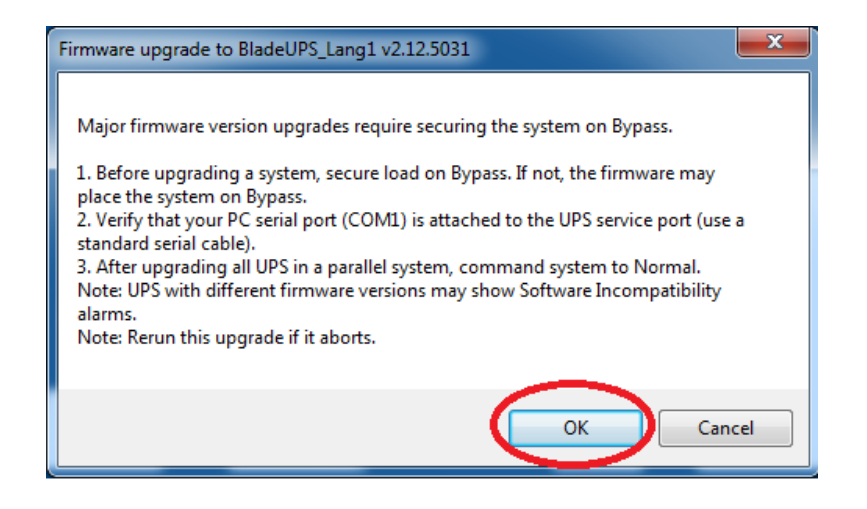

#### **6. Click Setup**

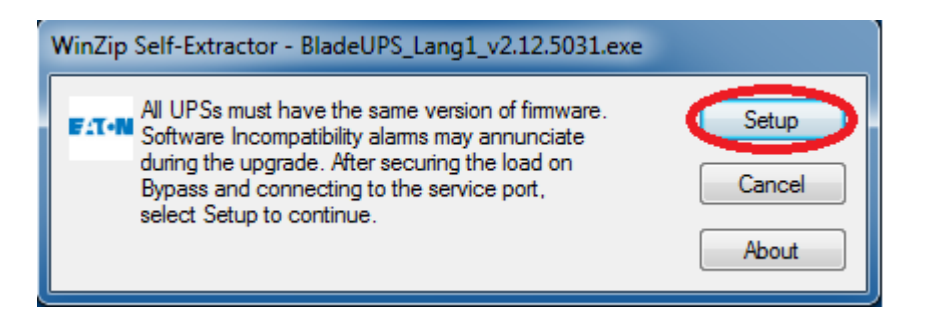

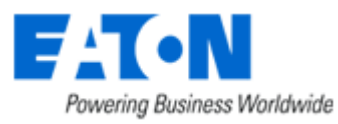

**7.** The Firmware will begin to load automatically.

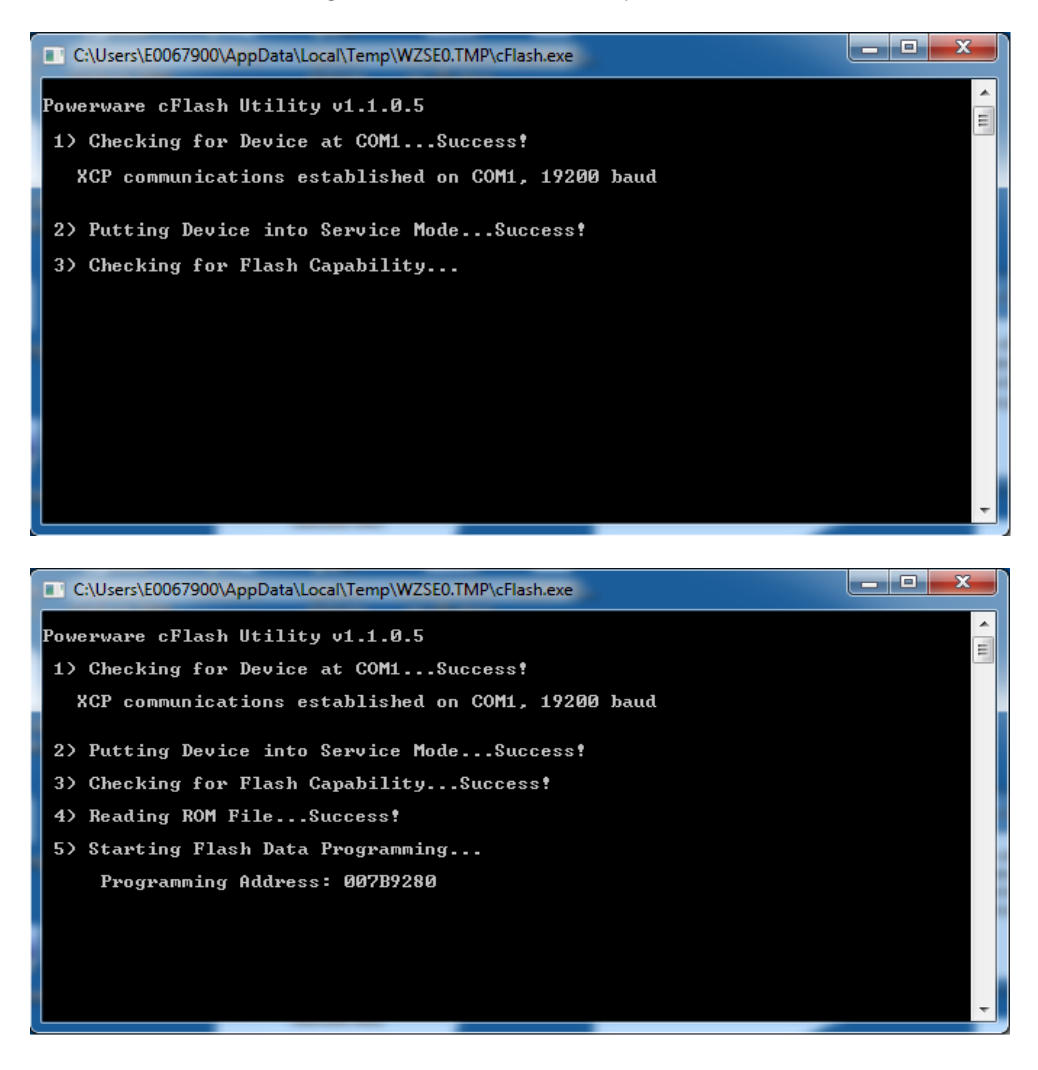

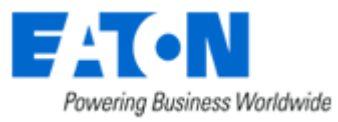

**8.** When the firmware is done loading you will see the following screen:

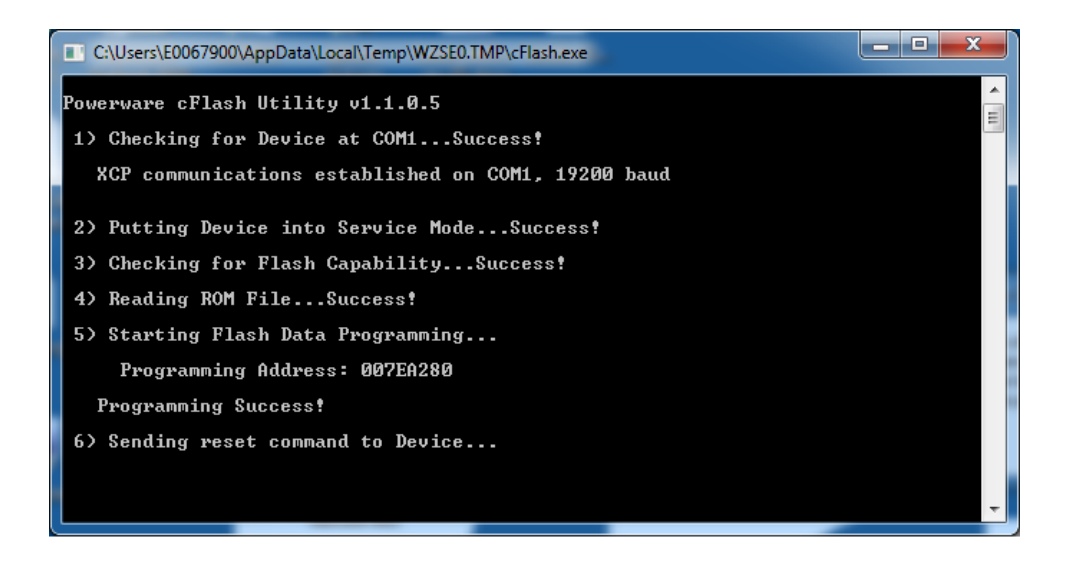

 $\rightarrow$  When the upgrade is complete, (typically 5 to 8 minutes per UPS) the UPS will return back to the mode that it was in when the firmware update was started so either on internal bypass, HE mode, or in a UPS off state. Each module in a system will take approximately 60 to 90 seconds to return to HE (normal) operation after giving the "success" message, and closing the upgrade window after the firmware upgrade is complete. Upgrade the remaining modules by repeating steps five (2) thru (8).

*Note: In a parallel system after each UPS firmware upgrade is done in HE (High Efficiency) the units will revert to standard mode for 60 seconds. Ensure that the unit you are about to flash has changed back to HE Mode (High Efficiency) before proceeding. If other devices such as the Powerware Hot Sync parallel card is a lower revision firmware, this is also a good time to upgrade that firmware.*

 **After all modules have been completely upgraded, command the system back to normal if it was placed in another mode during the upgrade procedure.** 

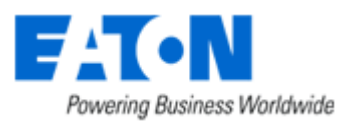

#### **9. Batch File upgrade Procedure**

**1.** Unzip the upgrade file (executable) into a temporary folder on the PC if it has not already been done.

**2.** Ensure there is a serial communication cable connected between the computer COM port and the BladeUPS service serial port (labeled DB-9 Communication Port). The BladeUPS service DB-9 port shares communications with the card slot labeled "X-Slot Communication Bay 1", so it is recommended that during firmware upgrades any intelligent cards in that X-slot bay be shut down an pulled out partially as to not interfere in the firmware upgrade process. Select the appropriate batch file (COM1 up to COM8). The batch file may also be edited to the appropriate COM port the PC will using. The COM setting is in the last line of the batch file.

**3.** Ensure the UPS is powered and in one of the following states: HE mode (High Efficiency), internal bypass mode or UPS off mode (power applied). The UPS can also be bypassed via a mechanical maintenance bypass if one is installed for the UPS. Note: All modules in a parallel system must be upgraded to the same firmware version in order for the system to operate properly. Failure to upgrade firmware on all modules will result in systems reporting "software incompatibility".

**4.** Run the batch file from the windows/run dialog or a command line window to start the upgrade. If the flash process fails, restart the upgrade by running the batch file again. The figure below represents the command window during the upgrade; after the upgrade is complete the window will close.

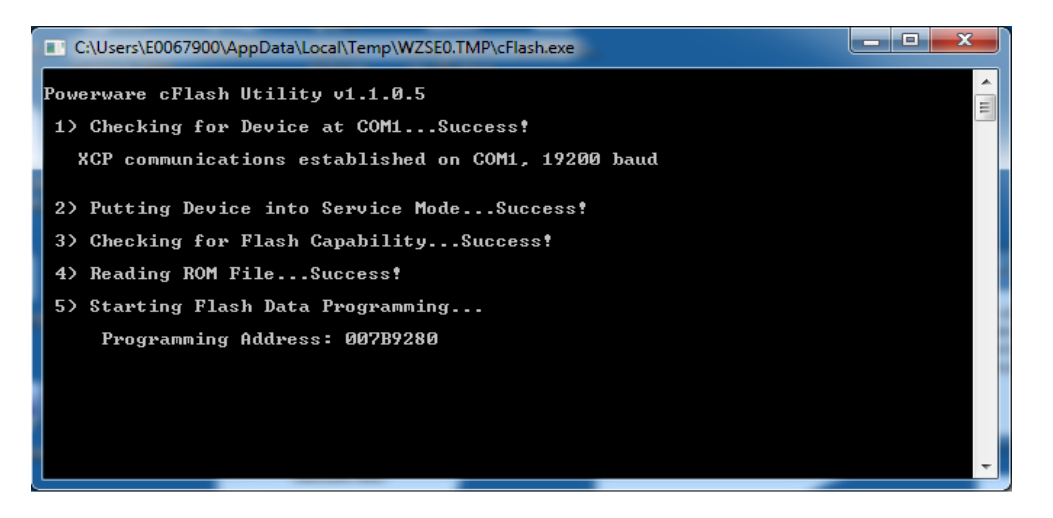

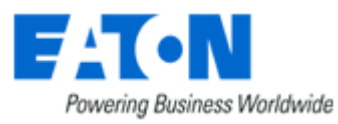

**5.** When the upgrade is complete, (typically 5 to 8 minutes per UPS) the UPS will return back to the mode that it was in when the firmware update was started so either on internal bypass, HE mode, or in a UPS off state. Each module in a system will take approximately 60 to 90 seconds to return to HE (normal) operation after giving the "success" message, and closing the upgrade window after the firmware upgrade is complete. Upgrade the remaining modules by repeating steps (1) thru (5) above.

#### **10. Firmware Release Notes**

 Release Notes For BladeUPS Version 2.08

This version is for all LV and HV models.

- 1. Metering improvement when in HE Mode.
- 2. Additional delayed start-up capability for both RT and Parallel units.
- 3. Improvement in Battery Test Pass/Fail Log Entry.

**→ Release Notes For BladeUPS Version 2.10:** 

This version is for all LV and HV models.

- 1. Firmware Support for BladeUPS 8.0kW
- 2. Firmware Support for BladeUPS 5.1kW

**→ Release Notes For BladeUPS Version 2.12:** 

This version is for all LV and HV models.

- 1. Fixed bug in remote off command, where units would shut down, but then restart after command was removed and any delay timers expired.
- 2. Added tolerance to selective trip measurement, eliminating errant trips on lightly loaded systems.

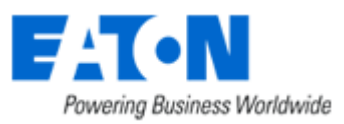

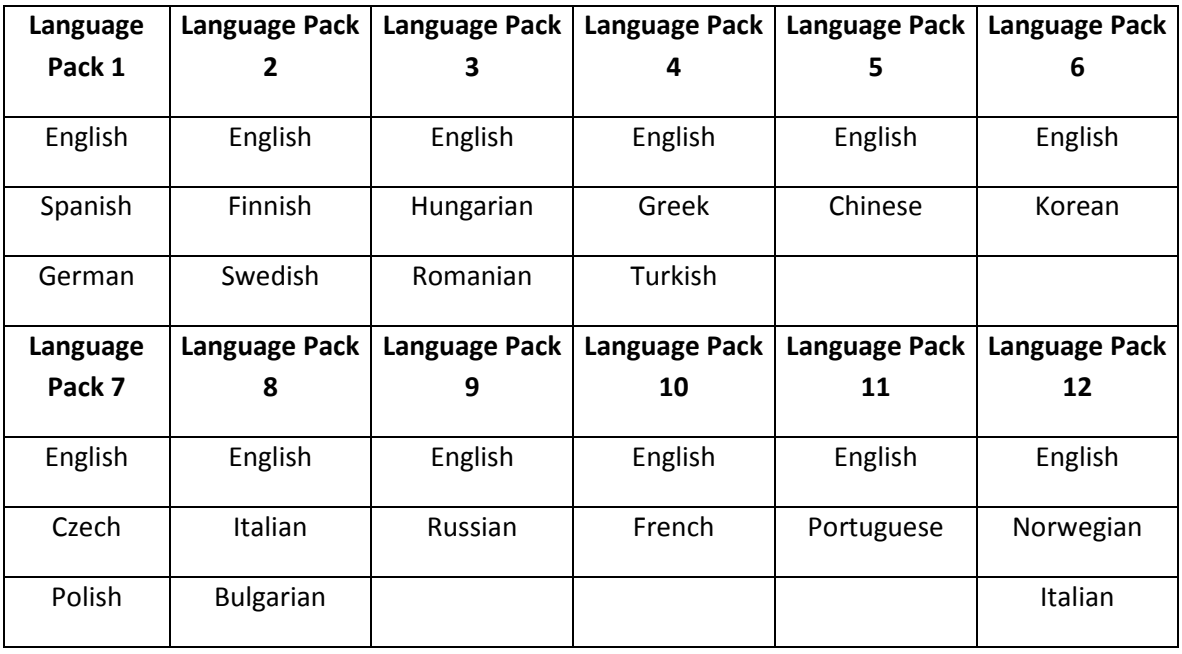

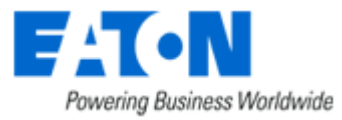